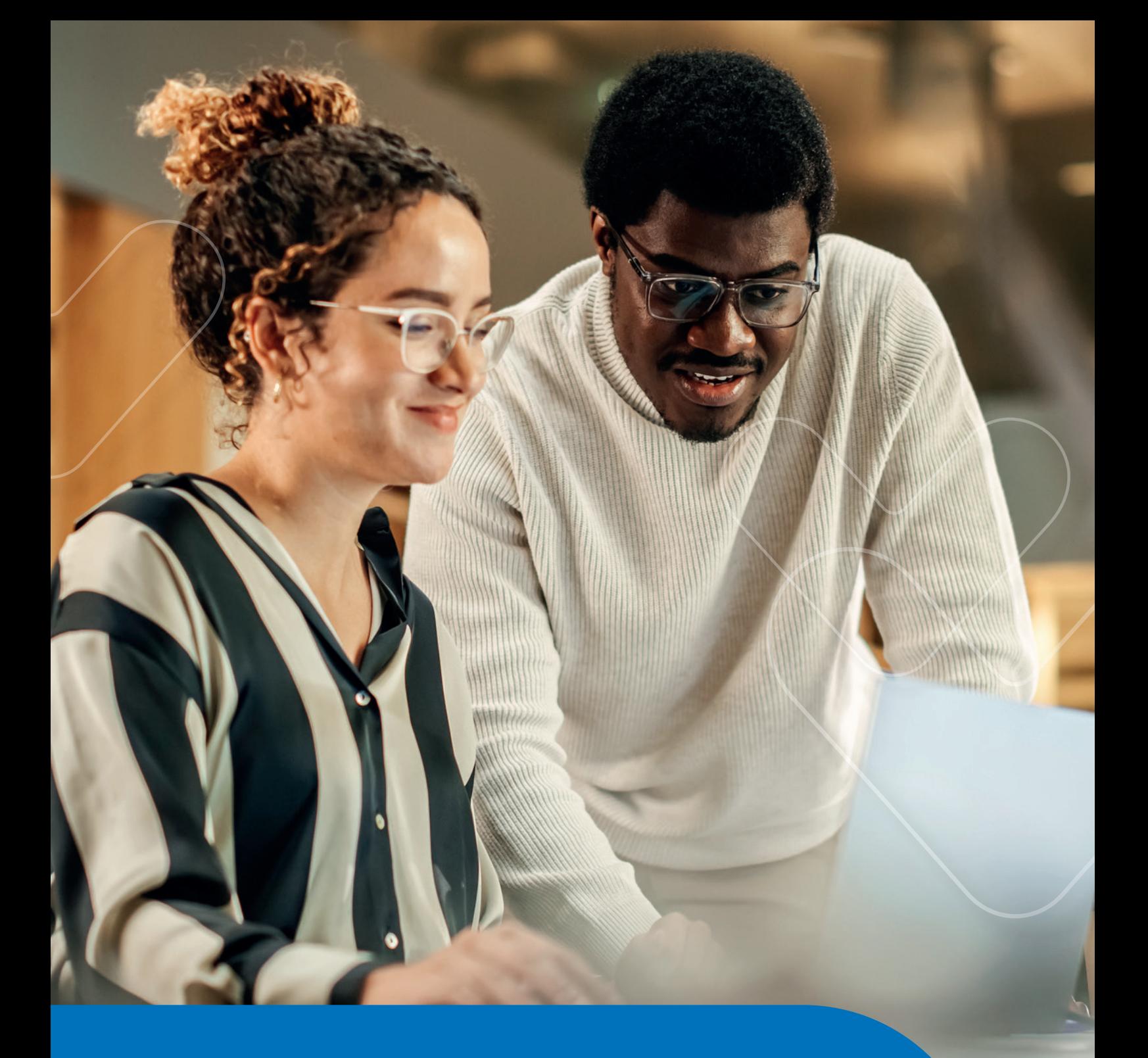

# PASSO A PASSO AGENDAMENTO ON-LINE PORTAL DE SERVIÇOS

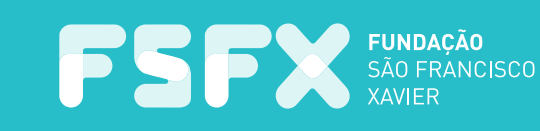

### **CONFIRA O PASSO A PASSO PARA ACESSAR A NOVA PLATAFORMA DE ACESSO AO CLIENTE:**

#### 1º PASSO

• Acesse portalservicos.fsfx.com.br/login

• Faça seu cadastro. Caso você já possua o cadastro no APP FSFX-Usisaúde, poderá utilizar a mesma senha de acesso.

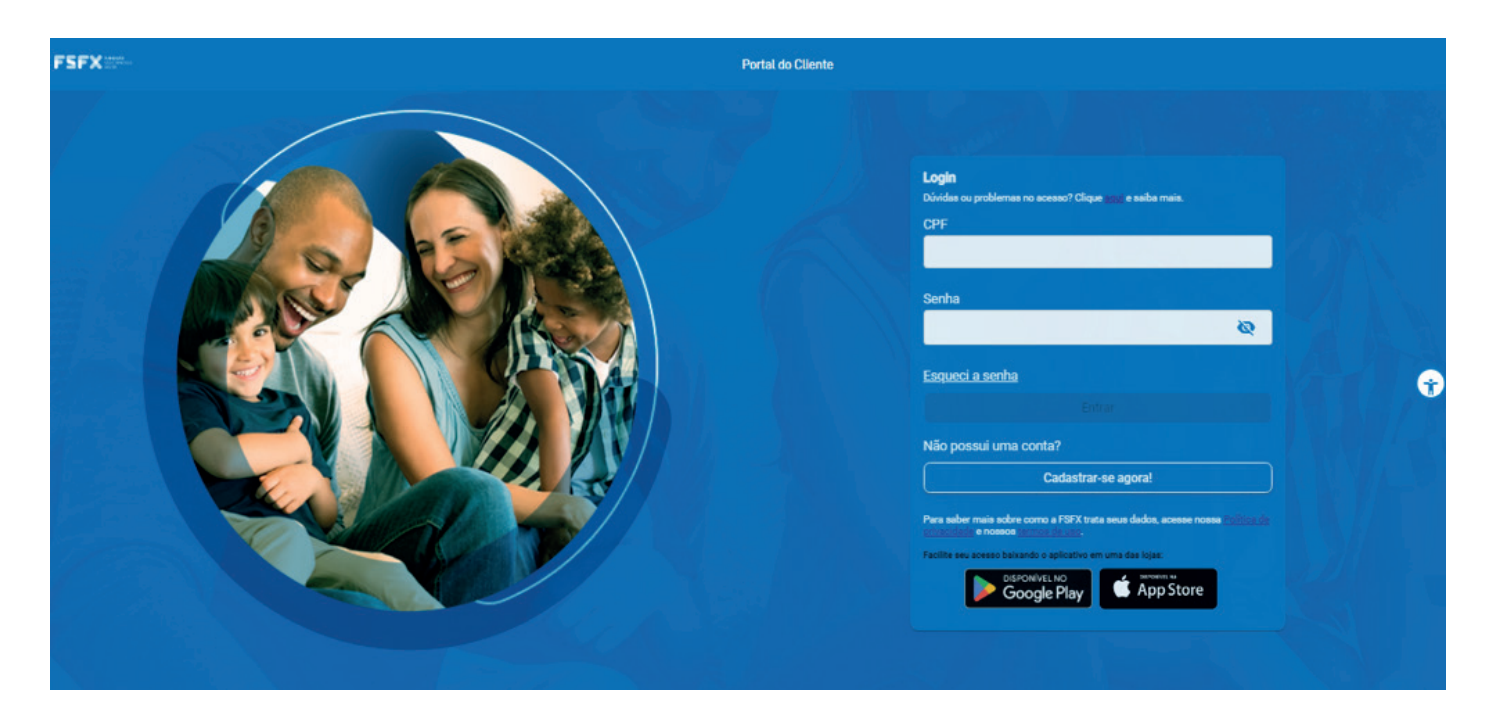

#### NOVO CADASTRO

Em caso de novo cadastro, você será direcionado para uma nova página onde será necessário incluir os seus dados pessoais.

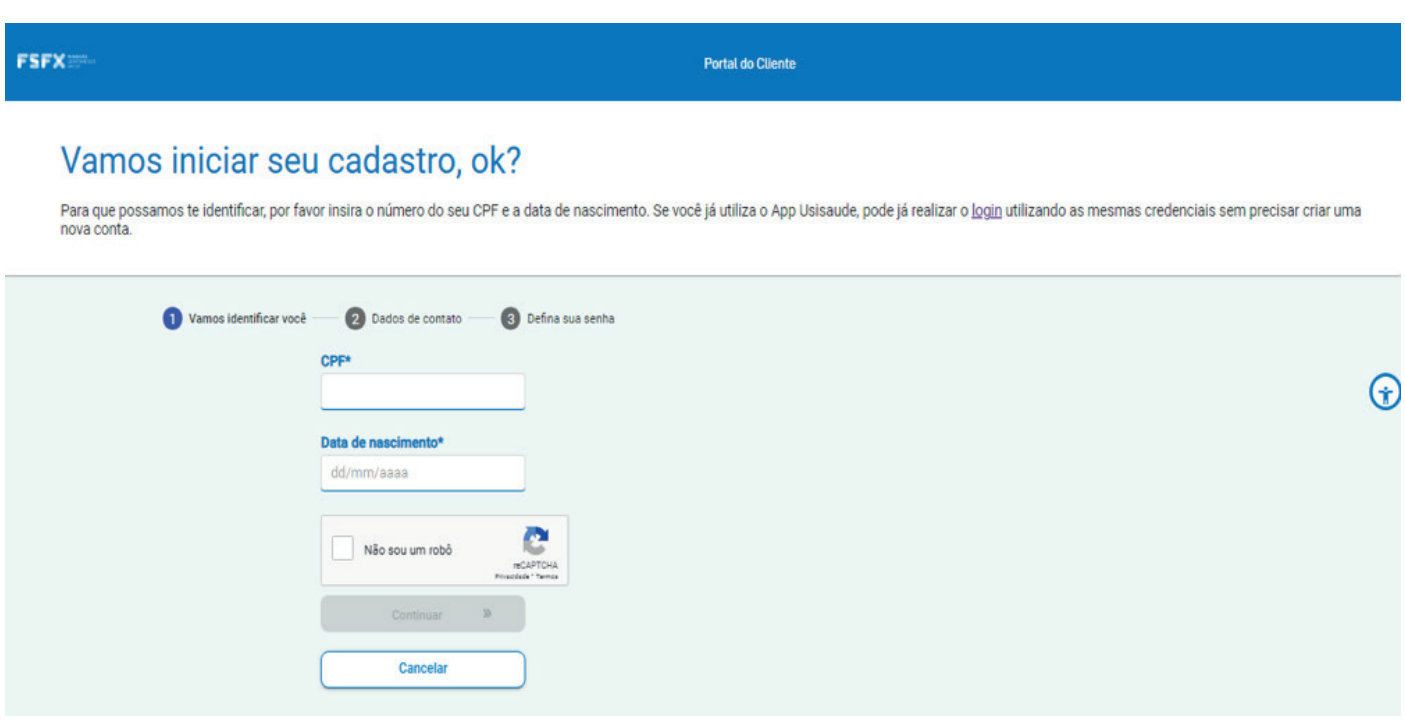

#### 2º PASSO

Após acessar o portal, clique na aba **"ATENDIMENTO"** e logo após clique em "**AGEN-DAMENTO ON-LINE"**.

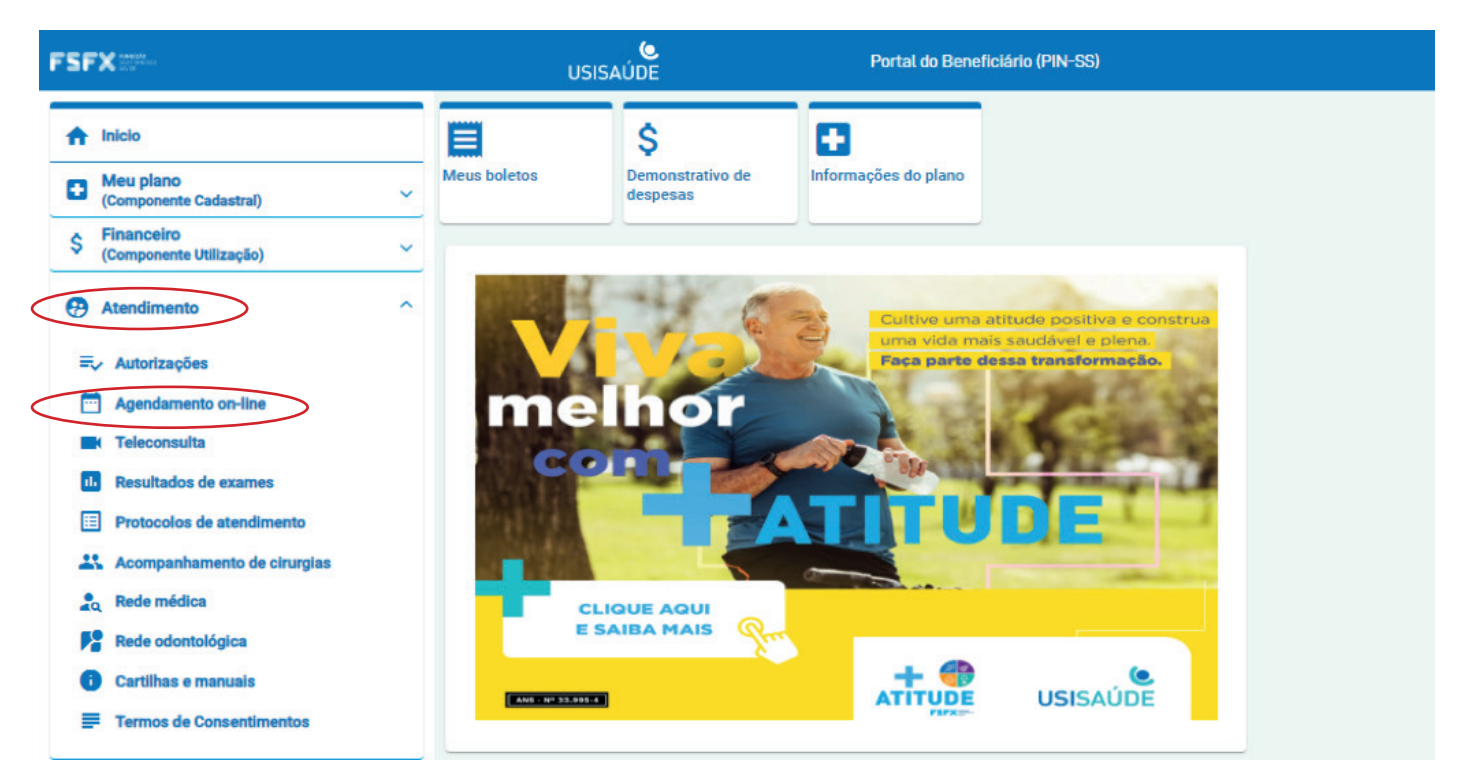

#### 3º PASSO

Após esta etapa, você deverá selecionar o seu convênio.

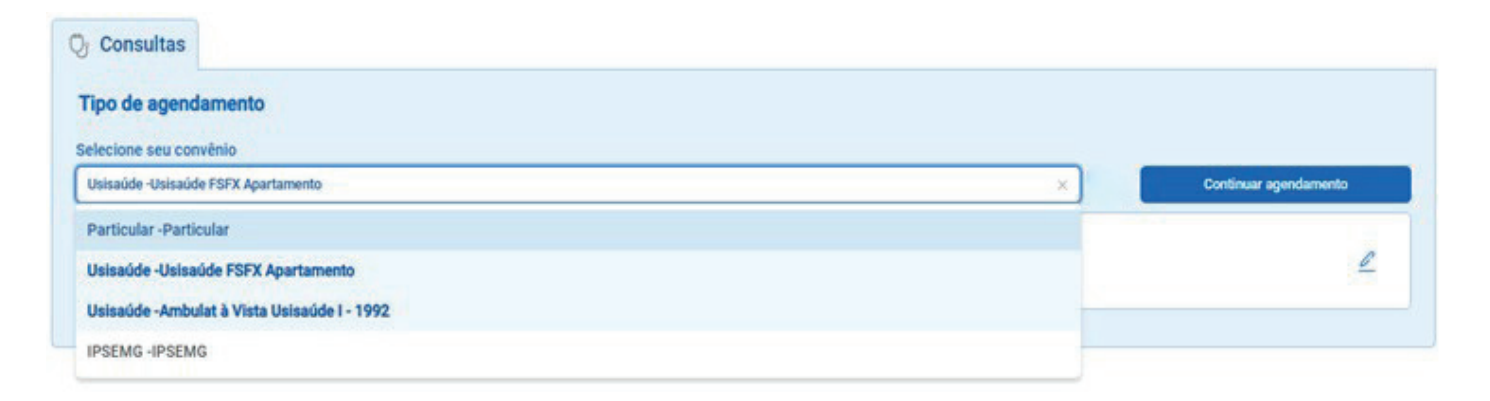

#### 4º PASSO

Após a escolha do convênio, clique em **"CONTINUAR AGENDAMENTO"**.

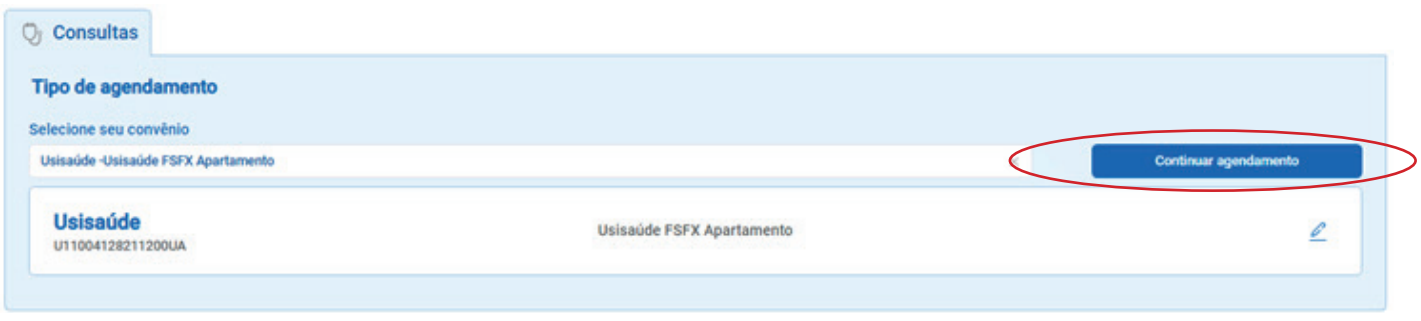

#### 5º PASSO

Nesta tela, você deve escolher:

- 1. Especialidade ou Profissional
- 2. Tipo de atendimento
- 3. Local de atendimento

Depois de preenchido, clique em **"CONTINUAR AGENDAMENTO"**.

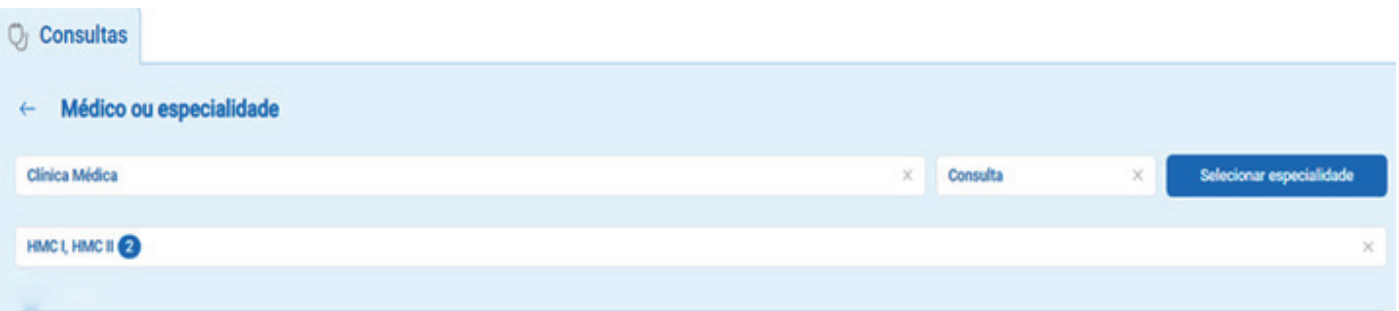

Em seguida, escolha o profissional desejado, o horário disponível e clique em **"AGEN-DAR CONSULTA"**.

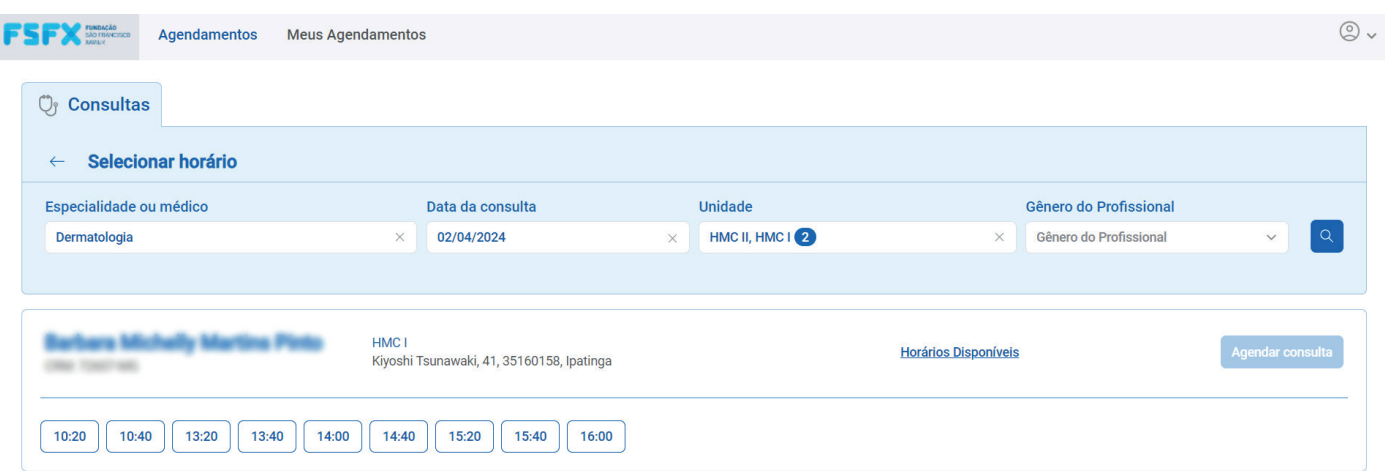

Leia atentamente os dados e confirme o termo de agendamento. Em seguida, é só finalizar o agendamento.

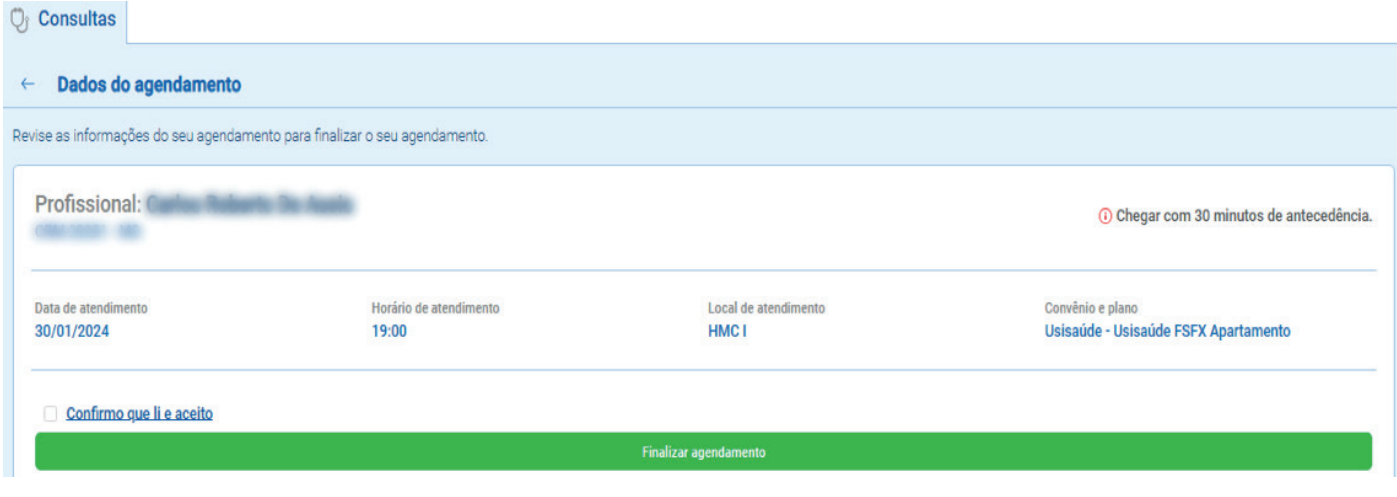

#### 6º PASSO

Para verificar ou cancelar os agendamentos realizados, basta clicar na parte superior da tela em **"MEUS AGENDAMENTOS"** e selecionar a data desejada.

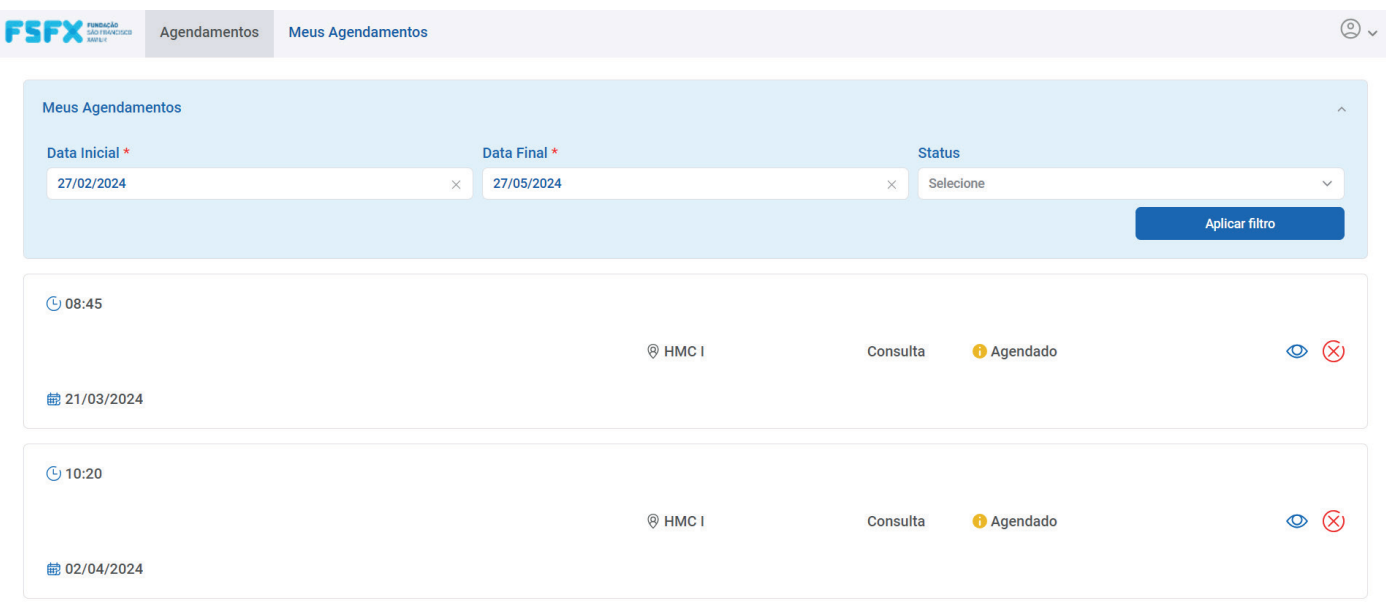

## **AGENDAMENTO ON-LINE**

MAIS COMODIDADE E FACILIDADE PARA VOCÊ!

portalservicos.fsfx.com.br/login

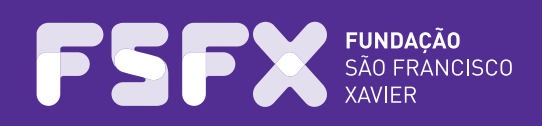